## **平面図**

A

Q

## **部屋のスパンを変更する方法を教えてください。**

「部屋」メニューの「変形ツール」の「部屋スパン変更」を使っ て、部屋のスパンを変更します。

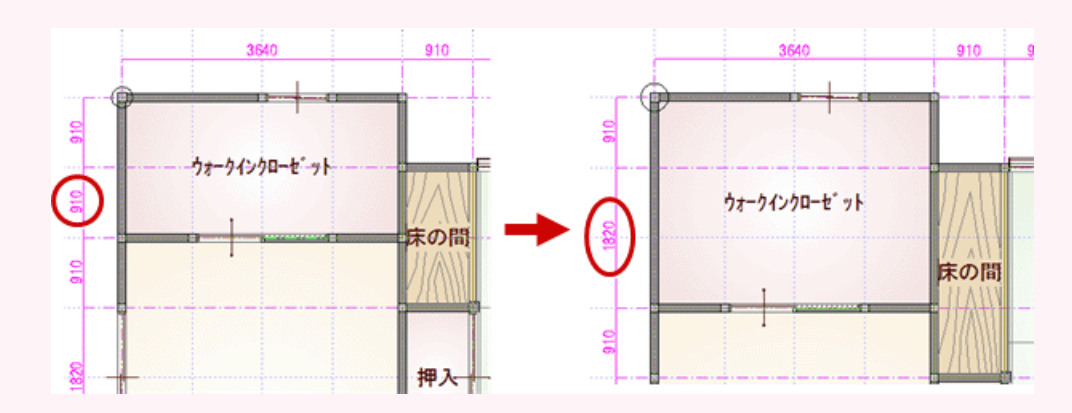

1 「部屋」メニューから「変形ツール」の「部屋スパン変更」を選びます。

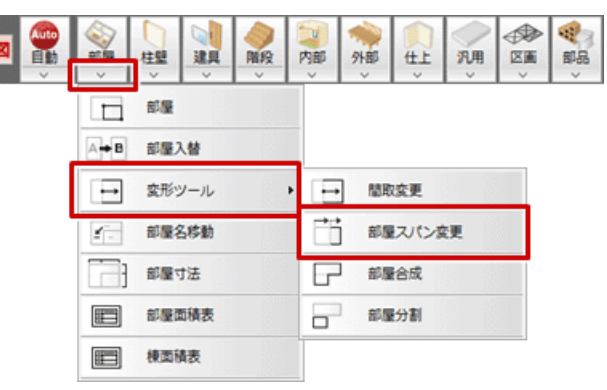

「部屋スパン変更」ダイアログの「グリッド間隔を変更する」が OFF であることを確認します。<br>※ 同時にグリッド間隔も部分的に変更したいときは ON にします。

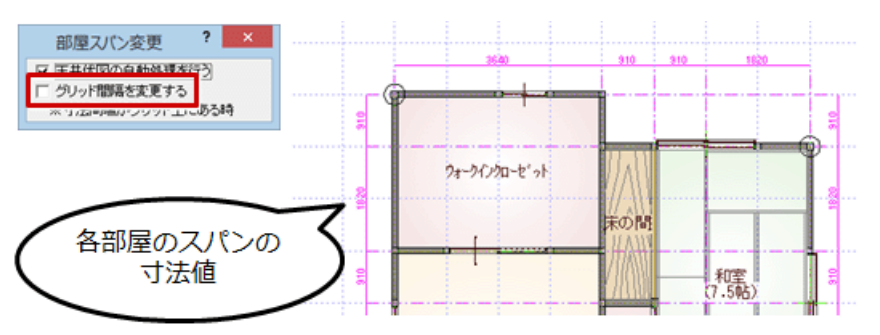

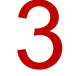

変更する部屋の寸法にカーソルを合わせ、伸縮する方向の矢印(ラバーバンド)が表示された状態で<br>寸法をクリックします。

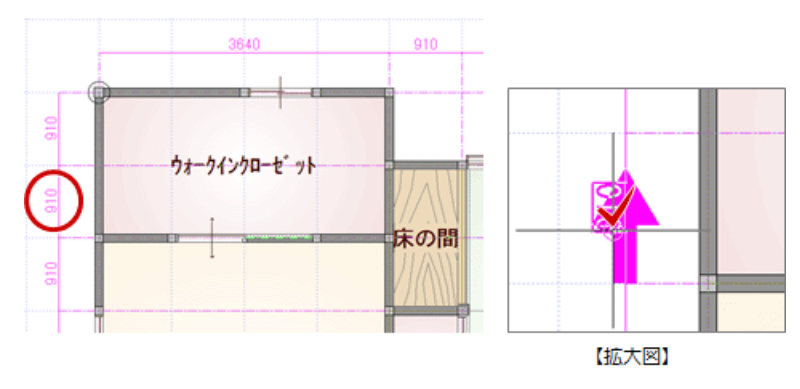

■ 変更する数値(ここでは「1820」)を入力して、Enter キーを押します。<br>指定したスパンで複数の部屋が変形されます。

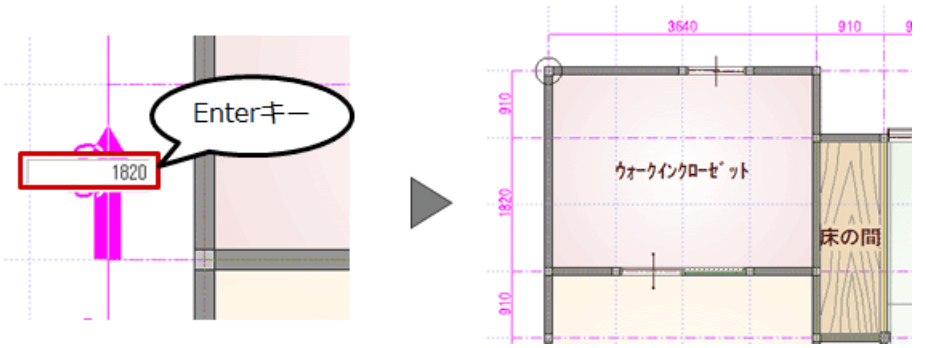